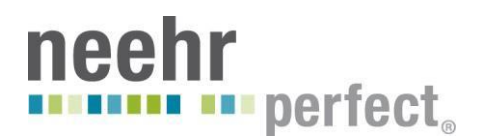

## *Quick Guide to Logging in to ePAS*

1. ePAS™ is only fully available on the browser Chrome. To access and use ePAS™, you will first want to install the free Chrome browser on your computer. To install Chrome, type "Google Chrome" or "Chrome Download" into your preferred search engine or go directly to [www.google.com/chrome t](http://www.google.com/chrome)o access the download page. You will see a download page like the one shown below.

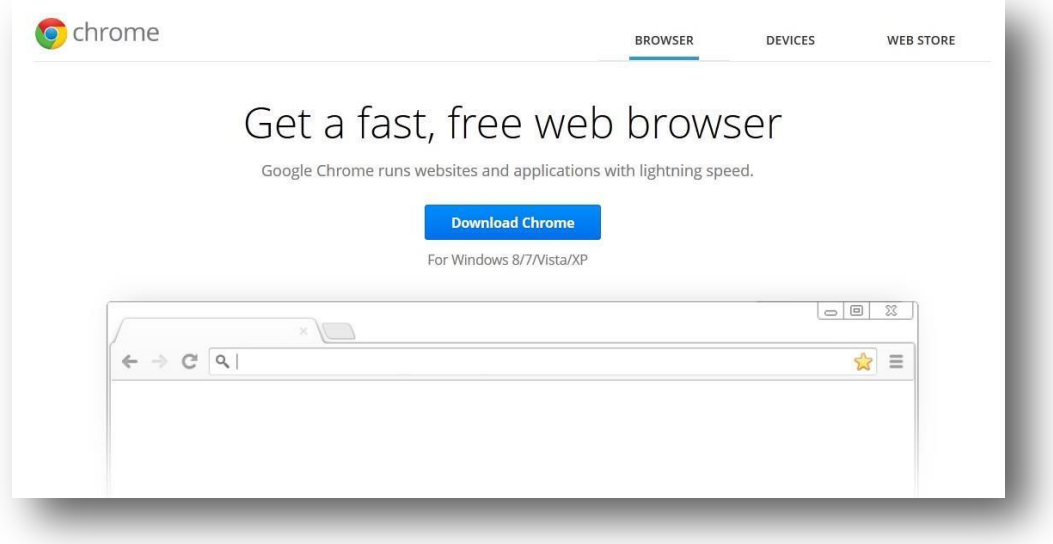

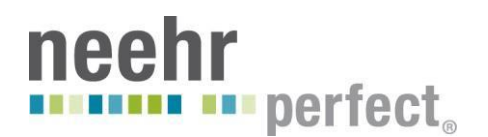

2. Open the Chrome browser and type **pas.neehrperfect.com** into the address bar. Press 'Enter'. You will see an ePAS<sup>™</sup> login page like the one shown below. Type your Access Code and Verify Code (this is the same as your Username and Password that you created when registering in Neehr Perfect) in the fields and pressthe **Log In** button.

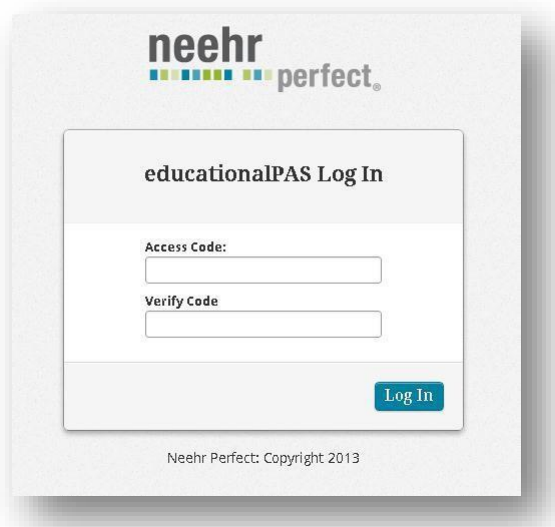

3. Once you log in, you will be brought to your patient list inside ePAS. Click on any patient's name to access their account information for review and/or edit, or press the **Register New** button to create a new patient account.

\*\*Any new patient accounts or changes made to existing patient accounts will be tied to your specific login account and only show for you.

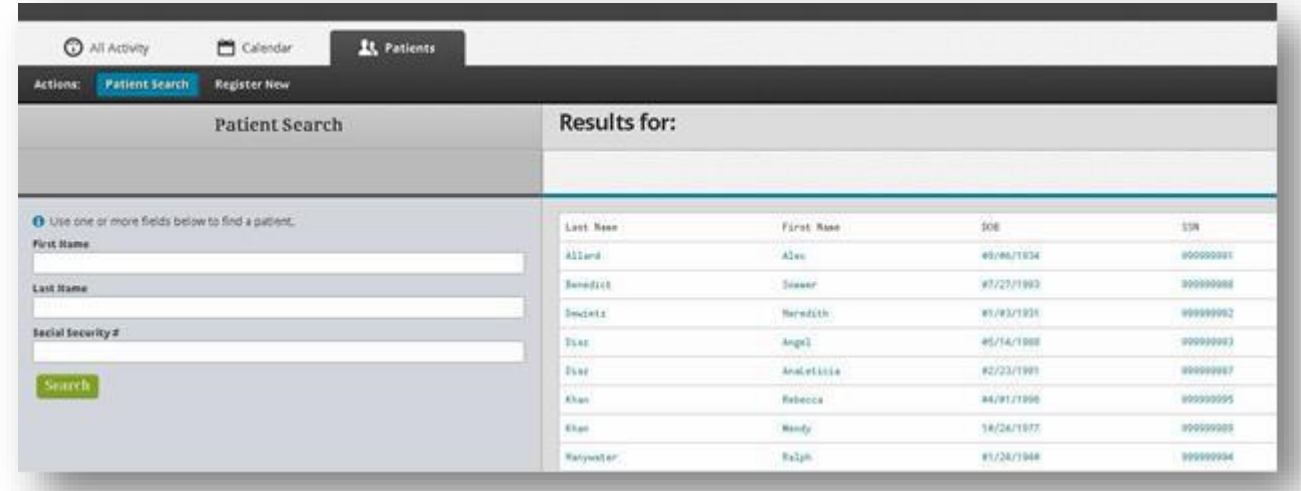

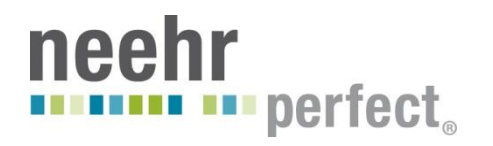

4. To submit your work to your instructor(s) for review, save your work then submit it using the **Submit** button. You will need to enter your Access Code (this is also your Username) to submit your work. You can monitor the progress of your reviewed work on the **All Activity** tab.

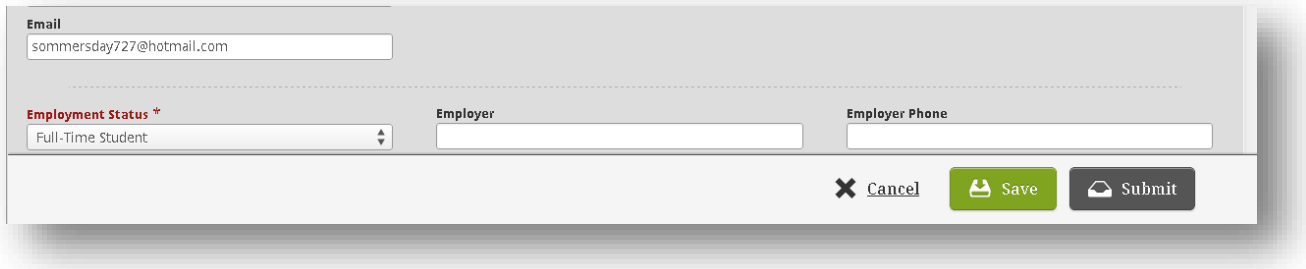